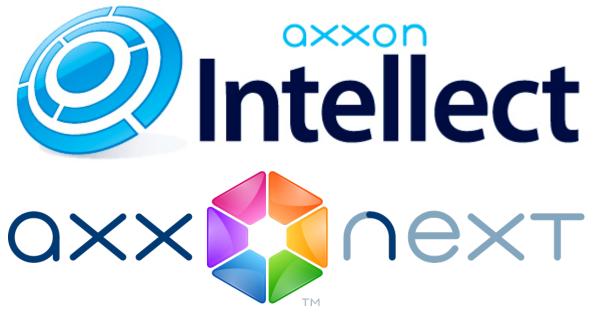

Android Mobile Client. User Guide Version 2.5.0

| 1. General information about the Android mobile client                       |   |
|------------------------------------------------------------------------------|---|
| 2. Connecting to the server and working with servers in the Android client 3 |   |
| 3. Mobile Android Client settings                                            |   |
| 3.1 Configuring video                                                        |   |
| 3.2 Configuring the Android mobile client interface                          |   |
| 3.3 Configuring PTZ cameras control                                          |   |
| 3.4 Configuring geomaps                                                      |   |
| 3.5 Configuring getting event in Android Mobile Client                       | 0 |
| 3.6 Showing fps on the video 1                                               | 0 |
| 3.7 Configuring crash reports 1                                              | 0 |
| 4. Displaying and searching for cameras in Android Mobile Client 1           | 1 |
| 5. Viewing live video in the Android mobile client 1                         |   |
| 6. Controlling PTZ cameras from the Android Mobile Client 1                  | 4 |
| 7. Viewing previously recorded video in the Android mobile client 1          | 5 |
| 8. Digital zoom in the Android mobile client 1                               |   |
| 9. Viewing a list of system events in the Android mobile client              |   |
| 10. Working with maps in the mobile Android Client                           |   |
| 10.1 Working with Intellect maps 1                                           | 9 |
| 10.1.1 Using cameras                                                         | 0 |
| 10.1.2 Using relays 2                                                        | 1 |
| 10.1.3 Using sensors                                                         | 1 |
| 10.1.4 Using macros                                                          |   |
| 10.2 Working with geomaps 2                                                  |   |
| 11. Running macros in the Android mobile client                              | 4 |

# General information about the Android mobile client

The client app for mobile devices running Android (version 4.1.1 and later) is available for free on the Google Play.

The client for iOS devices allows connecting to Axxon Next servers (version 3.0 and later) and Intellect servers (version 4.9.0 and later).

Client features are described in the table.

| Client features                                          | Working with Intellect<br>servers | Working with Axxon Next<br>servers |
|----------------------------------------------------------|-----------------------------------|------------------------------------|
| Live video                                               | +                                 | +                                  |
| Real time audio playback from cameras                    | -                                 | +                                  |
| Playback of recorded video                               | +                                 | +                                  |
| Zoom in (with digital zoom)                              | +                                 | +                                  |
| Managing cameras, relays and sensors                     | +                                 | -                                  |
| Control of PTZ cameras (including activation of presets) | +                                 | +                                  |
| View maps                                                | +                                 | -                                  |
| Working with geomaps                                     | +                                 | +                                  |
| View the list of events                                  | +                                 | +                                  |
| Run macros                                               | +                                 | +                                  |

# Connecting to the server and working with servers in the Android client

Configure the Web server in the appropriate software package before connecting to the Server (see Configuring the web server, Configuring the server for the clients connection via the Web-server 2.0 module).

When you start the software for the first time you can connect to the Intellect and Axxon Next demo servers to see your Client's capabilities.

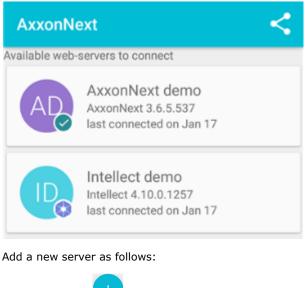

- 1. Click the
- button. 2. Set Server connection parameters:
- a. Enter the server name (1).

# Add server

Name

| Intellect              | 1 |    |
|------------------------|---|----|
| URL                    | 2 |    |
| 46.29.74.163:8000/web2 | 2 |    |
| user                   | 3 |    |
| Password               |   |    |
| ••••                   | 4 |    |
| TEST CONNECTION        |   | ОК |

b. Enter the URL server address in the format http://<IP address of Axxon Next server>:<Port>/<Prefix> (2).

ок 6

|--|

5

Example URLs with standard Server settings for Axxon Next and Intellect:

Axxon Next: 192.168.0.10:8000/asip-api

Axxon Intellect: 192.168.0.10:8085/web2

- c. Enter the user name and password for connecting (3-4).
- To test the connection, tap the **Test connection** button (5). If the server is running, the connection settings are correct, and the device has a stable Internet connection, the message **Connection successful** appears. Otherwise, a message will remind you to verify these conditions.

#### Note

To perform a basic check of the web server connection and operability, in a browser on your mobile device, go to the Server's URL address (see paragraph 2).

4. To save the server, tap the **OK** button (**6**).

The server is added to the list.

| AxxonNext <    |                                                                     |  |  |  |
|----------------|---------------------------------------------------------------------|--|--|--|
| Available web- | servers to connect                                                  |  |  |  |
|                | Intellect<br>Unknown<br>never connected                             |  |  |  |
| AD             | AxxonNext demo<br>AxxonNext 3.6.5.537<br>last connected on Jan 17   |  |  |  |
|                | Intellect demo<br>Intellect 4.10.0.1257<br>last connected on Jan 17 |  |  |  |

Swipe and then use the button to remove the Server or click the 🖊 button to go to the Server settings.

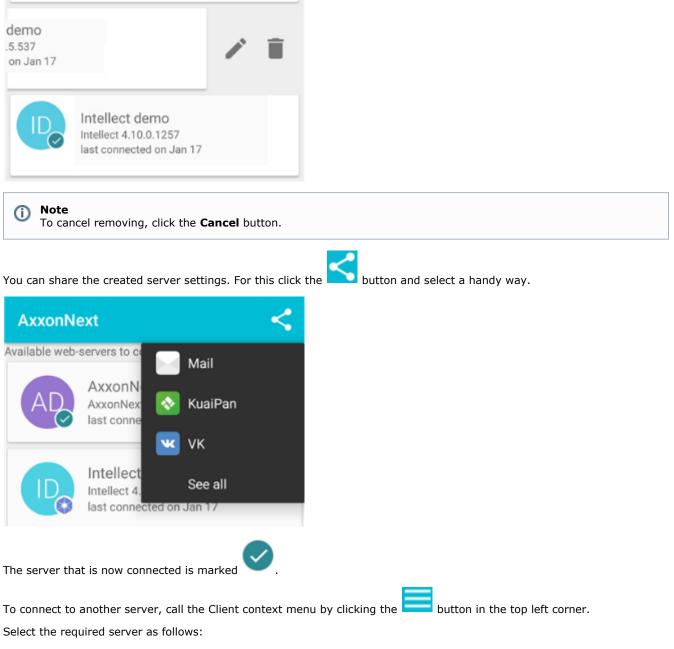

1. Click the corresponding Server icon.

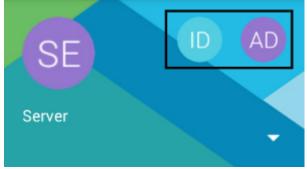

2. Click Market and select the required Server in the list.

| Intellect demo<br>Intellect 4.10.0.1257    |
|--------------------------------------------|
| IN Intellect                               |
| AD AxxonNext demo<br>AxxonNext 3.6.5.537   |
| ID Intellect demo<br>Intellect 4.10.0.1257 |
| 🎝 Manage                                   |

To restore to the Server settings, click **Manage**.

# **Mobile Android Client settings**

button in the top left corner.

To go to the setup menu:

- Call the main menu by clicking the
   Select the **Settings** item.

|       | Ct demo<br>ct 4.10.0.1257 |   |
|-------|---------------------------|---|
| :=    | List                      |   |
|       | Tile                      |   |
| 0     | Мар                       |   |
| Group |                           |   |
| **    | All                       | 4 |
| ٥     | Settings                  |   |

# **Configuring video**

Configure video parameters as follows:

1. Select max.fps when connecting to Internet via WiFi and 3G: Maximum: 9 fps, Medium: 6 fps, Slow: 3 fps (1).

| Connection speed                        |   |
|-----------------------------------------|---|
| Wifi<br>Max<br>1                        |   |
| 3G/LTE<br>Normal                        |   |
| Video parameters                        |   |
| Play method<br>rtsp over ffmpeg         | 2 |
| Rtsp port for Intellect<br>554          | 3 |
| Resolution<br>Default 360p              | 4 |
| Resolution in multiview<br>Default 180p |   |

(i) Note.

These settings are valid only when connection to the Intellect software package is established.

- Select playback format (2): mjpeg; mjpeg via ffmpeg (less resource-intensive than mjpeg); rtsp via ffmpeg (video is displayed in the original format via RTSP protocol).
- 3. Specify RTSP port set in *Intellect* settings (3, see Configuring rtsp Server module).
- 4. Select the video resolution while viewing video from one camera (the **Resolution** setting) and while displaying video from several cameras (**esolution in multiview** setting, **4**):
  - a. Auto when your mobile device has a slow Internet connection, the degradation of image quality algorithm is applied for the image resolution.
  - b. **SQCIF** display video with constant resolution  $126 \times 96$  (for multiview only).
  - c. QCIF display video with constant resolution 176 × 144.
  - d. **CIF** display video with constant resolution 352 × 288 (for multiview only).
  - e. **4CIF** display video with constant resolution 704 × 576 (for multiview only).
  - f. Max display video with original resolution.

(i) Note.

These restrictions are recommended when your mobile device has a slow Internet connection.

# **Configuring the Android mobile client interface**

The Android mobile client interface is configured by setting the following parameters:

- 1. Theme (1): select the color skin of the Client interface.
- Archive chooser control (2): select how to switch between video surveillance modes (buttons or list, see Viewing
  previously recorded video in the Android mobile client)

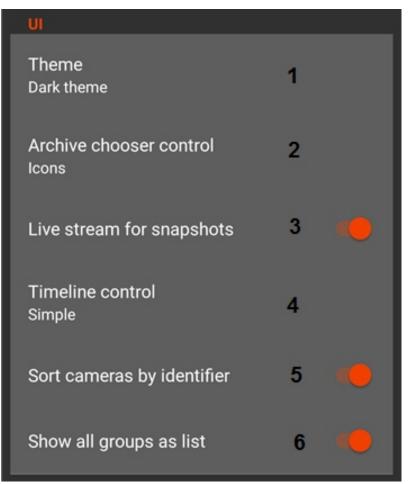

- 3. Live stream for shapshots (3): when the parameter is enabled live streams are displayed in the quad, when the parameter is disabled frames at some update rate.
- 4. Timeline control (4): select the view of the time scale.

#### (i) Note.

Only one view of the time scale is available in the current version of the Client.

- 5. Sort cameras by identifier (5): when the parameter is enabled cameras are sorted by their ID in quad, when the parameter is disabled by their names.
- 6. By default the main group (region) including all cameras is displayed in the list of groups (regions). Disable the corresponding parameter in order not to display the group (region) in the list (**6**).

## **Configuring PTZ cameras control**

Configure control over PTZ cameras as follows:

1. Specify the moving speed of ptz (1).

| PTZ                                         |   |  |
|---------------------------------------------|---|--|
| Camera moving speed<br>Middle (default)     | 1 |  |
| Camera control method<br>Joystick (default) | 2 |  |

2. Select PTZ camera control mode (2, see Controlling PTZ cameras from the Android Mobile Client): step keys or a virtual joystick.

# **Configuring geomaps**

Configure geomaps as follows:

1. Select geomap provider: Google or OpenStreetMap (1).

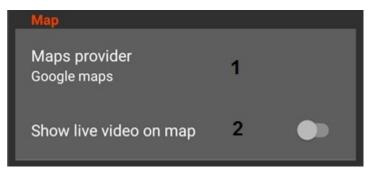

2. By default live video is displayed in the bottom right corner of the screen when selecting a camera. Disable the corresponding parameter in order not to display live video on the map (**2**).

# **Configuring getting event in Android Mobile Client**

By default Android Mobile Client gets events from the Server.

Disable the corresponding parameter in order not to get events.

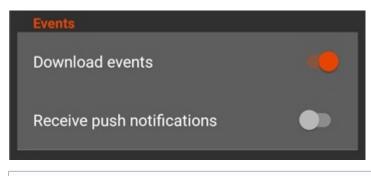

(i) Note

Push notifications are not available in the current version of Android Client.

## Showing fps on the video

One can show fps on the video in the Android mobile client.

For this enable the **Show fps on video** parameter.

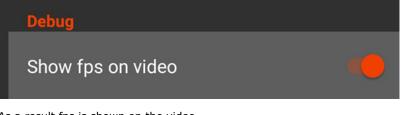

As a result fps is shown on the video.

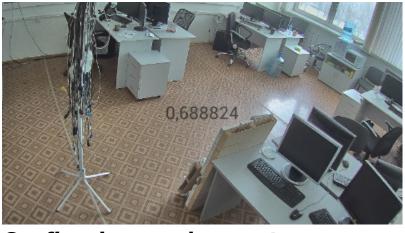

## **Configuring crash reports**

When the Android mobile client crashes a crash report is created. It is automatically sent to AxxonSoft for analysis.

To stop crash reporting disable the Crash reports parameter.

Crash reports

# Displaying and searching for cameras in Android Mobile Client

Cameras can be shown as the list or tiles in the Android mobile client.

### Note

After you connect to a Server, cameras are shown as a scrolling list.

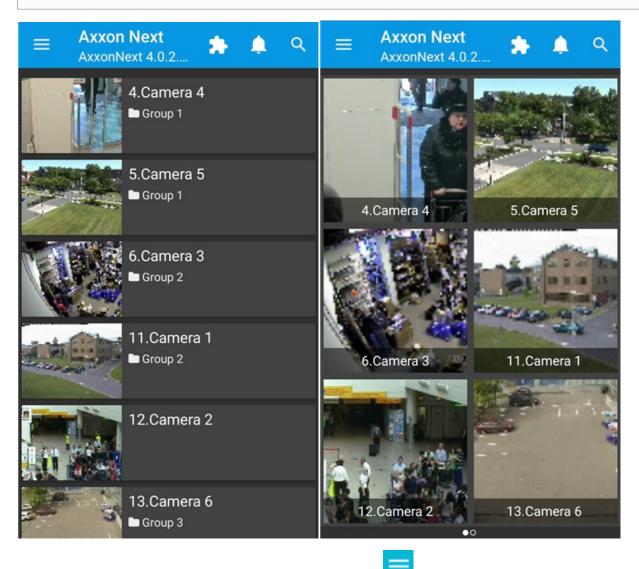

To change the camera display mode go to the menu by clicking the 💳 button and select the required item.

| Axxon<br>Axxon | Next<br>Next 4.0.2.4993 |  |
|----------------|-------------------------|--|
| :=             | List                    |  |
| ==             | Tile                    |  |
| 0              | Мар                     |  |
|                | Plan                    |  |

To display video cameras of the specified group (in the *Axxon Next* software, see the Configuring video camera groups sect ion) or region (in the *Intellect* software, see the <u>Examples of using areas and regions</u> section) open the main menu and select the group.

| Groups | 5        |   |
|--------|----------|---|
|        | All      | 7 |
|        | Group 1  | 2 |
|        | Group 2  | 2 |
|        | Group 3  | 2 |
| ф      | Settings |   |

Search for cameras by the name is available. For this click the button and enter a part of the name or the full name of the camera.

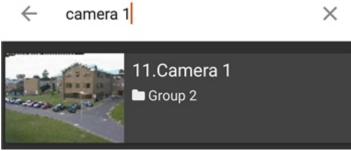

# Viewing live video in the Android mobile client

To view live video, select the necessary camera.

This opens a viewing tile for the camera.

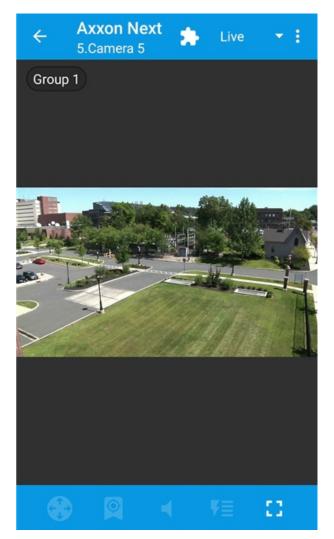

If there is a microphone on the camera and the RTSP playback format is selected in the settings (see Configuring video),

then audio from the camera is played back by default. To disable audio click the button, the icon changes to

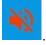

(

**Note** Audio playback is available only when working with *Axxon Next Server*.

To open the video in full screen click the **button**.

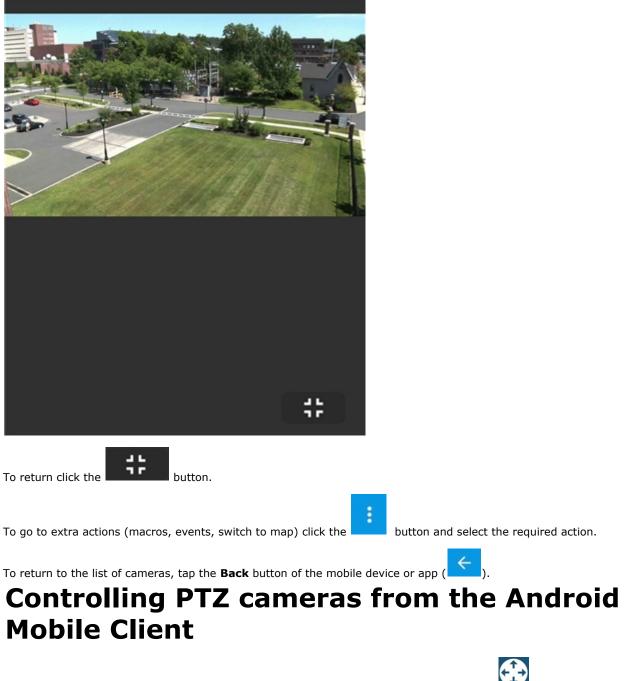

You can control PTZ cameras. To get started, open a viewing tile for a camera and click the with button on the bottom control panel.

The camera viewing angle is controlled using a virtual joystick or step keys depending on the Client settings (see Configuri ng PTZ cameras control).

| ← Axxon Next ALIV                                         | e 🔻 :                                   |                       |                                                   |
|-----------------------------------------------------------|-----------------------------------------|-----------------------|---------------------------------------------------|
| Group 3                                                   |                                         |                       |                                                   |
| Camera movement                                           | Camera movement                         |                       |                                                   |
| Q                                                         | <b>QQ</b>                               | <b>^ →</b> ⊕          |                                                   |
| 🛛 😍 🙎 🐠 🕫                                                 | CI 🔶 🙎                                  | •) ₹≣ []              |                                                   |
| Note.     Rotation on optional     vertical or horizontal | angle is not available while direction. | connecting to the Int | <i>elect</i> Server. Joystick can move strictly o |
| To control optical zoom, use                              | e the and the butt                      | ons.                  |                                                   |
| To switch to the preset crea<br>preset in the list.       | ated previously, click the              | button on the bot     | tton control panel and select the required        |
| Presets                                                   |                                         |                       |                                                   |
| preset 1                                                  | preset 2                                |                       |                                                   |
| preset 3                                                  |                                         |                       |                                                   |
|                                                           |                                         |                       |                                                   |
|                                                           |                                         |                       |                                                   |

Also it is possiible to focus some area of the video image frame.

 $\odot$ 

To do this hold the finger on the interested area during 1 second and then move the finger to change the size of appeared blue frame. After that the lens orintation will be changed in such way that selected area will display at full window(**Areazo om**).

# Viewing previously recorded video in the Android mobile client

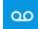

To view video archive in the Android mobile client select a required camera in the list and go to the **chive** in the corresponding list (depending on the display settings, see Configuring the Android mobile client interface).

Archive view mode.

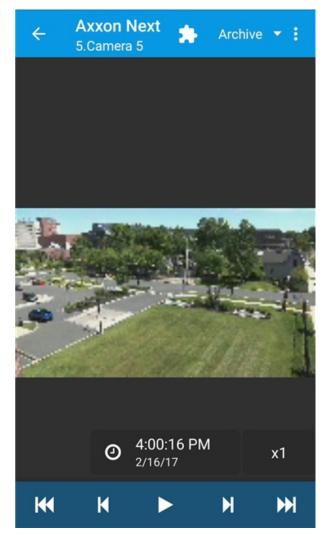

Video playback is controlled using these buttons:

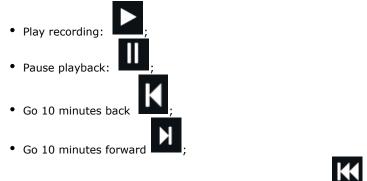

- Go to the archive beginning to the first recorded video
- Go to the archive ending to the last recorded video

Playback can be speeded up, slowed down as well as it can be backward/forward.

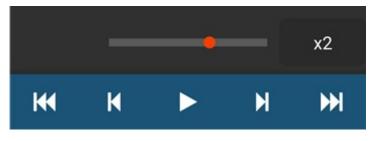

To play video backwards put the slider to the left from the initial position (x1). The current playback speed is displayed below the slider on the maps. To play video forwards put + before the speed; to play video backwards put - before the speed.

To navigate the archive click the time and date form and select the required time.

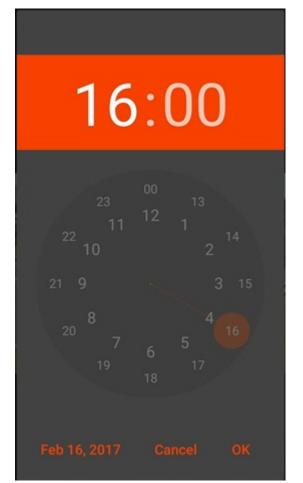

# **Digital zoom in the Android mobile client**

Digital zoom can be performed both in live video and archive view modes.

To zoom, pinch the video with two fingers.

Video cannot be made smaller than its original size. 16x is the upper zoom limit.

To select the visible part of the frame when zoom is active, tap and drag the viewing tile.

# Viewing a list of system events in the Android mobile client

To view the list of system events click the 📥 icon in the top right corner.

| 4     | Events           |                                          |
|-------|------------------|------------------------------------------|
|       |                  | 2016-10-26                               |
| T.    | <b>14:49</b> :15 | <b>Come in zone</b><br>ended<br>2.Camera |
|       | <b>14:48</b> :52 | <b>Come in zone</b><br>began<br>2.Camera |
| and a | <b>14:48</b> :05 | <b>Come in zone</b><br>ended<br>2.Camera |
|       | <b>14:47</b> :54 | <b>Come in zone</b><br>began<br>2.Camera |
|       | <b>14:44</b> :54 | <b>Come in zone</b><br>ended<br>2.Camera |
| 1     | <b>14:44</b> :30 | <b>Come in zone</b><br>began<br>2.Camera |
|       | <b>14:38</b> :09 | <b>Come in zone</b><br>ended<br>2.Camera |
|       | <b>14:37</b> :47 | Come in zone<br>began<br>2 Camera        |
|       |                  |                                          |

#### Note.

≙

The full name of person will be displayed in the event while face recognition on the Server of the *Intellect* software package, the recognized license plate – while license plate recognition.

#### Attention!

While switching to the list of events from the mode of video image viewing for the specified camera, than events only for this camera will be displayed in the list.

- geomap,

Intellect map (diagram)).

To switch to live video, archive or map from the received event, swipe your finger over the event from right to left and

K - live video, 🚾 - an archive,

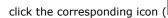

18

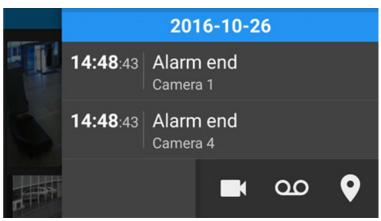

# Working with maps in the mobile Android Client

The following maps are available in the Android Mobile Client:

- 1. *Intellect* maps (see Setup procedure for the interactive map).
- 2. Google and OpenStreetMap geomaps (see Configuring geomaps).

# Working with Intellect maps

To view the map, call the main menu by clicking the

button and select the **Plan** item.

| AN<br>ID AD<br>AD<br>Axxon Next<br>AxxonNext 4.0.2.4993 |      |  |
|---------------------------------------------------------|------|--|
| :=                                                      | List |  |
|                                                         | Tile |  |
| 8                                                       | Мар  |  |
|                                                         | Plan |  |

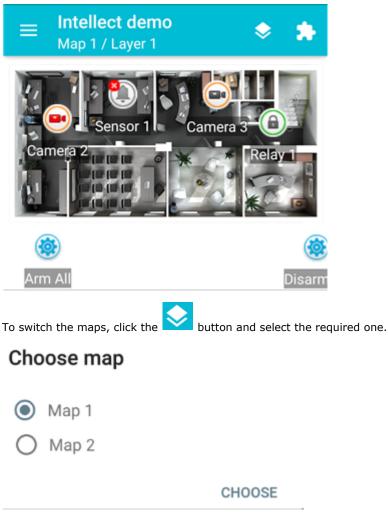

If there are several layers on the map, then they are listed by right-left scrolling.

Icons for the following devices can be displayed on the map in the mobile Client: cameras, sensors, and relays. In addition, icons for macros can be displayed. Icons indicate the current status of devices and allow controlling them.

You can adjust the scale of the map in the Android Client. Simply pinch your fingers on the screen (to zoom out) or move them apart in a sweeping motion (to zoom in).

## **Using cameras**

The icon of a camera on the map indicates the current status of the camera:

| Icon | Status                                                                                                    |  |
|------|----------------------------------------------------------------------------------------------------|--|
|      | Camera alarm, recording is not active                                                                                                    |  |
|      | Camera alarm, recording is active Camera armed, recording is not active Camera armed, recording is active Camera disarmed, recording is not active |  |
|      |                                                                                                    |  |
|      |                                                                                                    |  |
|      |                                                                                                    |  |
|      | Camera disarmed, recording is active                                                                                                    |  |
|      | Camera disabled in the System                                                                                                    |  |

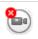

Live video is displayed when clicking the camera icon.

To control a camera on the map, tap its icon - the context menu will appear:

### Actions for Camera 2

Start recording

Stop recording

Disarm

Arm

To perform an action select a command. A description of commands is given in the Intellect Operator's Guide.

# **Using relays**

The icon of a relay on a map displays the current status of the relay.

| Icon | Status                       |
|------|------------------------------|
| ٦    | Relay disabled in the System |
| 8    | Relay connection lost        |
| ٦    | Relay off                    |
|      | Relay on                     |

To control a relay from the map, tap its icon to open its context menu:

## Actions for Relay 1

Disable

Enable

To perform an action select a command. A description of commands is given in the Intellect Operator's Guide.

## **Using sensors**

The icon of a sensor on a map displays the current status of the sensor.

| Icon | Status                              |  |
|------|-------------------------------------|--|
| ۲    | Sensor armed + alarm event accepted |  |
| ٩    | Sensor armed + alarm                |  |

|   | Sensor armed                  |
|---|-------------------------------|
| ٢ | Sensor disarmed + alarm       |
|   | Sensor disarmed               |
|   | Sensor disabled in the System |
|   | Sensor connection lost        |

To control a sensor from the map, tap its icon to open its context menu:

## Actions for Sensor 1

Disarm

Arm

#### Classify alarm

To perform an action select a command. A description of commands is given in the Intellect Operator's Guide.

## **Using macros**

To execute the macro on the map, click its icon and then - Execute action.

## Actions for Arm All

#### Execute action

Note **(**)

Macros can be executed only when there is connection to *Intellect* Server.

# Working with geomaps

For the camera to be displayed on the geomap the camera name is to contain geographical coordinates in [X, Y, Z] format, where

- X latitude;
- Y longitude;
- Z camera rotation angle relative to the vertical axis, optional parameter.

For instance, this camera will be displayed on the map in the point with [53.462076, -2.289342] coordinates.

| 5. | Camera 5 [53.4620     | 76, -2.289342, 180]                  |
|----|-----------------------|--------------------------------------|
| 4  | Object identification |                                      |
|    | Enable                | Yes                                  |
|    | ID                    | 5                                    |
|    | Name                  | Camera 5 [53.462076, -2.289342, 180] |

To view the geomap, call the main menu by clicking the

button and select the **Map** item.

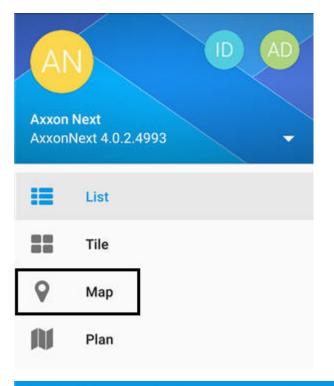

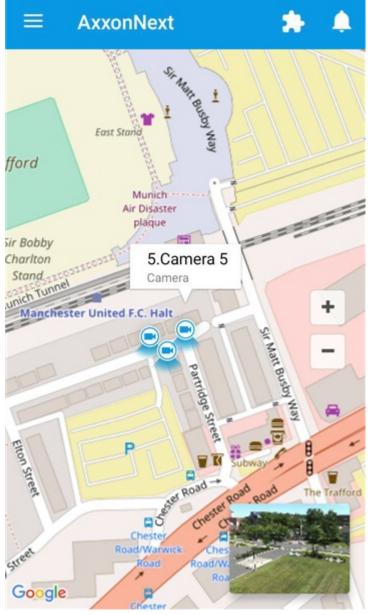

Live video appear in the bottom right corner of the screen when clicking the camera icon on the map (if this option is enabled in settings, see Configuring geomaps).

Video will be played back in a new window when clicking the video or camera name (see Viewing live video in the Android mobile client).

# **Running macros in the Android mobile client**

To run a macro:

- 1. Call the macro menu by clicking the **Local** button.
- 2. Select the necessary macro in the list.

Macro actions

Start Recording

Stop Recording

Arm All

Disarm All

**Test Push Notification** 

The message about successful macro running is displayed from below.

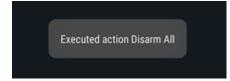

Moreover, the macro can be executed on the map (see Using macros).